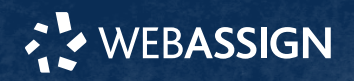

This Quick Start Guide provides information to help you start using WebAssign.

# **Sign In to WebAssign**

- **1** Go to **[webassign.com](https://webassign.com)**.
- **2** Click **Sign In**.
- **3** Enter your email address and click **Next**.
- **4** Enter your password and click **Sign In**.

### **Forgot Password**

You can reset your Cengage password from the signin page.

- **1** Go to **[webassign.com](https://webassign.com)**.
- **2** On the sign-in page, click **Need help signing in** > **Forgot password**.

**3** Type your email address and click **Reset via email**.

Cengage sends you an email.

- **4** Open the email and click **Reset Your Password**.
- **5** Type your new password in both password fields.

### **Create or Copy a Course**

- **1** From the menu bar, click **Classes** > **Create Class**.
- **2** When prompted, select **Create a new course with no assignments** and click **Continue**.
- **3** Type a **Course Number**.
- **4 OPTIONAL:** Type a **Course Title** for the course.

# **Best Practice**

Use **Course Name** and **Course Number** in your **Course Title**, for example, MATH 110.

- **5 OPTIONAL:** Type a **Section**.
- **6** Select the primary **Instructor**.
- **7** Select how to manage the course roster.
- **8** Select the **Term**, **Start Date**, and **End Date**.
- **9** Specify when the **Class Meets**.
- **10** Select the primary **Textbook** for the course.
	- **a** Select a discipline to see the available textbooks.
	- **b OPTIONAL:** To filter the list of textbooks, type part of the textbook author, title, publisher, or edition.

### **Tip**

Combine multiple search terms with a comma. For example, stewart, calculus, 7 finds the short list of textbooks that match all three terms.

### **Important**

• You can only use a textbook's content in your assignments if you adopt that textbook for your course.

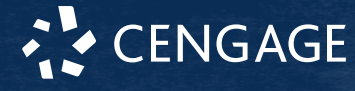

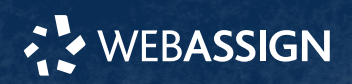

After you create a course, you cannot change its primary textbook.

If you are not using a textbook, select **No Textbook**.

**11 OPTIONAL:** If your textbook includes the Personal Study Plan® feature, select **Enable Personal Study Plan** to enable it for your course.

If you are using a textbook bundle, selecting **Enable Personal Study Plan** enables it for all textbooks in the bundle that offer a Personal Study Plan. You can enable or disable the Personal Study Plan for an individual textbook after creating your course.

- **12 OPTIONAL:** If your textbook includes premade Course Pack assignments, select how you want to add your first assignments.
	- I will build my own assignments from scratch
	- I want to look at ready-to-use assignments as a starting point
- **13** Select the check box certifying your use of the selected textbook in your class.
- **14 OPTIONAL:** Select free additional question sets or Personal Study Plans® for your course.

The availability of these resources varies by discipline.

### **a** Click **Free Additional Content**.

- **b** Select the resources you want to use.
- **c** Click **Apply**.
- **15** Click **Create Course**.

# **Add Assignments**

# **Add Course Pack assignments (most textbooks)**

**1** Open the Schedule page.

From My Classes, click **Class Schedule** under Class Tools.

- **2** At the top of the Assignments list, click **Add from Course Pack**.
- **3** Click an assignment name to preview it in a new tab.
- **4** Select the assignments you want to add to your course.
- **5** Click **Add Course Pack Assignments**.

# **Create your own assignments**

- **1** Click **Assignments** > **Create Assignment**.
- **2** Type an **Assignment Name**.
- **3** Edit the assignment settings.
	- **a** Expand the **Settings** section.
	- **b** Under **Template Name**, select an assignment settings template to use.

**c OPTIONAL:** Review or edit the **Scoring**, **Cheating Deterrents**, or **Student Feedback** settings.

**4** Add questions to the assignment.

- **a** Expand the **Questions** section and click **+ Add Questions**.
- **b** Find the questions you want to add in the Question Browser.
- **c** Click **Add** to select questions.
- **d** Click **Update Assignment** to add the selected questions to your assignment.
- **5** Click **Save**.

# **Schedule Assignments**

- **1** Click **Class Schedule** under Class Tools on the My Classes page.
- **2** Drag an assignment from the Assignments list to the week you want to schedule it for.
- **3** Set the **Due** date and time for the assignment.
	- **a** Select **On a specific day of the week**.
	- **b** Select the day of the week.
	- **c** Enter the time.
- **4** Click **Schedule**.

# **Add Students to Your Course**

You can give students an enrollment link or upload a roster from the My Classes page.

# **Students self-enroll with link**

- **1** Click **Class Key Settings** under Class Tools.
- **2** Click **Copy Link**.
- **3** Give the enrollment link to your students and they can enroll themselves.

# **Instructors enroll students from a roster**

- **1** Click **Upload Roster** under Class Tools.
- **2** Follow the instructions on the Upload Roster page.
- **3** Give your students their new usernames and passwords.

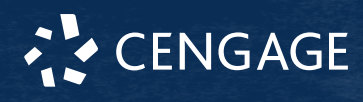

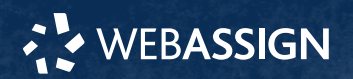

# **System Requirements**

### **Supported Browsers**

### **Windows®**

- Chrome™ 119 and later
- Firefox® 120 and later
- Edge 119 and later

# **macOS™**

- Chrome 119 and later
- Safari® 15 and later

### **iOS**

• Safari 16 or later (iPad only)

### **Note**

Java™ content does not work on iOS.

LockDown Browser® assignments cannot be accessed on iOS.

Features and content are not optimized for a small screen size and might be difficult to use.

### **Workstation Recommendations**

- Download bandwidth: 5+ Mbps
- RAM: 2+ GB
- CPU: 1.8+ GHz / multi-core
- Display: 1366 × 768, color
- Graphics: DirectX, 64+ MB
- Sound (for some content)

# **More Information and Support**

Search the online help for answers to most questions. Information in this guide is intended for US instructors. For international support, visit the online help.

### **[help.cengage.com/webassign/instructor\\_guide/](https://help.cengage.com/webassign/instructor_guide/)**

### **WebAssign Status**

Check the current status of WebAssign at **[techcheck.cengage.com](https://techcheck.cengage.com)**.

### **Contact Support**

### **United States**

Higher education: **[support.cengage.com](https://support.cengage.com)** Secondary education: **[cengageorg.my.site.com/](https://cengageorg.my.site.com/Service/s/k12login?language=en_US) [Service/s/k12login?language=en\\_US](https://cengageorg.my.site.com/Service/s/k12login?language=en_US)** 800.354.9706

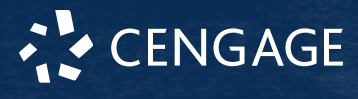